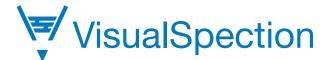

#### **User Manual**

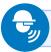

#### **Basic Voice Commands**

**VisualSpection** – Return to the VisualSpection homepage

Navigate Home - Return to the hardware homepage

Navigate Back - Go back one page

**Select Item (#)** – Select fields by their assigned number

**Zoom Level (#)** – Zoom in for photos and videos (Levels 1–5)

Page (Up/Down) - Scroll up or down on a list

**Mute Microphone** – Mutes microphone. Press black action button to unmute.

Action button -

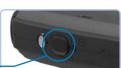

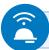

### Connect Device to Wi-Fi

- 1. Say My Programs.
- 2. Say **Settings**.
- **\$**
- 3. Say Network and Internet.
- 4. Say Wireless Networks.
- 5. Say **On**.
- 6. Say the name of your wireless network and enter password.
- 7. Turn your head to select letters on the virtual keyboard.

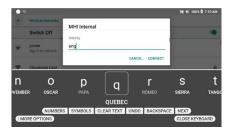

8. Say Accept or Connect.

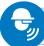

### **Phonetic Alphabet**

- A Alpha
- B Bravo
- C Charlie
- D Delta
- E Echo
- F Foxtrot
- G Golf
- H Hotel
- I India
- J Juliette
- K Kilo
- L Lima
- M Mike
- N November
- O Oscar
- P Papa
- Q Quebec
- R Romeo
- S Sierra
- T Tango
- U Uniform
- V Victor
- W Whiskey
- X X-ray
- Y Yankee
- Z Zulu

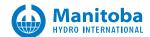

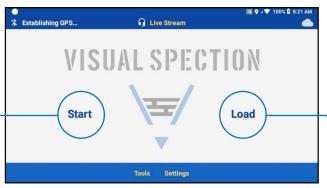

VisualSpection Homepage

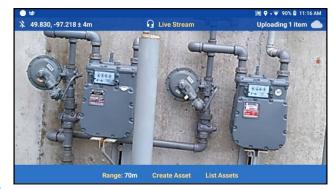

VisualSpection Default AR View

## Create New Asset Group

- 1. Say VisualSpection.
- 2. Say **Start** to start your new inspection.
  - a. You will enter the Default AR View.
- 3. Say Create Asset to mark location of asset.
  - a. Ensure you have GPS.
- 4. User can Rename or Add media.
- 5. Say **Navigate Back** to finish the asset.
- 6. You can now continue creating assets.
- 7. Say **Navigate Back** from Default AR View to finish.

# Live Stream

- 1. Say **Live Stream** to begin a live stream.
- 2. Say Select (#) to reach your on-call expert.
- 3. Say **VisualSpection** to end live-stream.

## Load Asset Group

- 1. Say VisualSpection.
- 2. Say Load → Continue.
- 3. Say Select (#) and say:
  - a. **Sync** *Must have Wi-Fi connection* Loads the asset group to the headset. It can be accessed at all times, even without internet connection.
  - b. **Load Now** Loads the asset group.
  - c. No Load the asset group later.
- 4. Assets will appear as AR markers in Default AR View.
  - You can view all assets by saying List Assets.
- 5. Say **Select (#)** to select the asset you want to view.
- 6. Say **Perform Task** to complete your assigned tasks.
- 7. Say **Navigate Back** to return to List View or Default AR View.

For technical assistance contact VSsupport@mhi.com